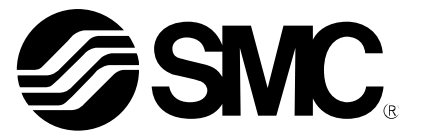

# **Operation Manual**

PRODUCT NAME

Fieldbus system IO-Link Setting tool

MODEL / Series / Product Number

IO-Link Device Tool V5.1 PE

**SMC Corporation** 

### **Contents**

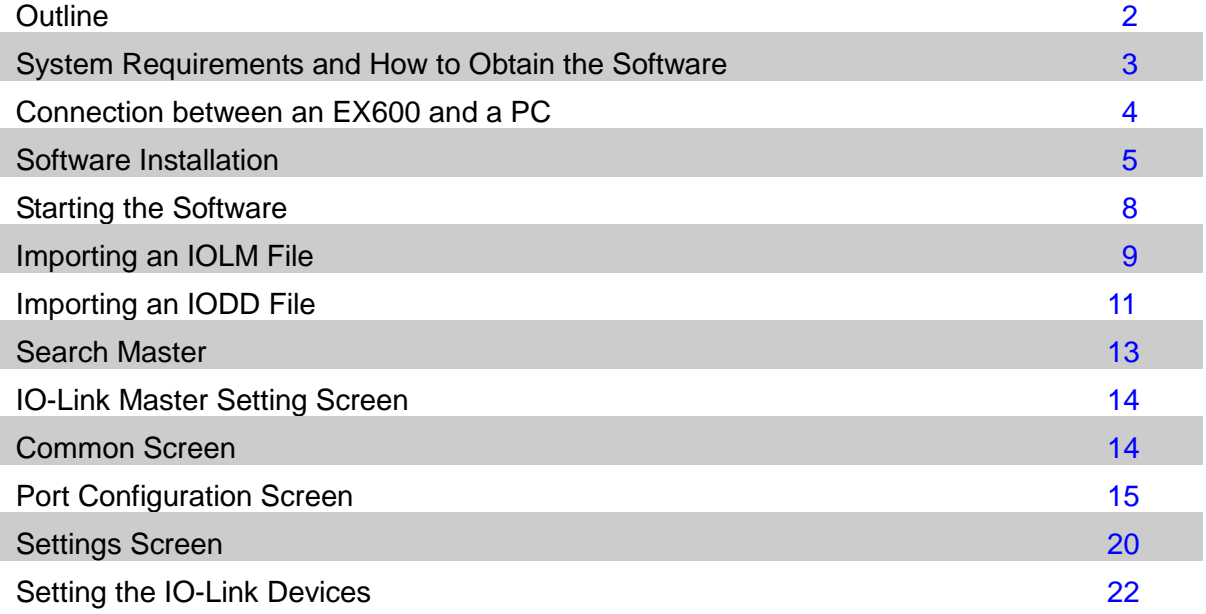

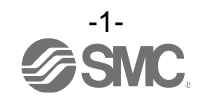

### <span id="page-2-0"></span>**Outline**

The IO-Link Device Tool is an application software for IO-Link developed by Technologie Management Gruppe (TMG hereafter) in Germany, that makes the following operations possible for the IO-Link Master EX600-LAB1 and EX600-LBB1 in the EX600 series.

- Monitoring various parameters of IO-Link Master
- Monitoring and setting various parameters of IO-Link devices

Note: Applicable SI units are the three models shown below. EX600-SPN3 EX600-SPN4 EX600-SEN3-X80

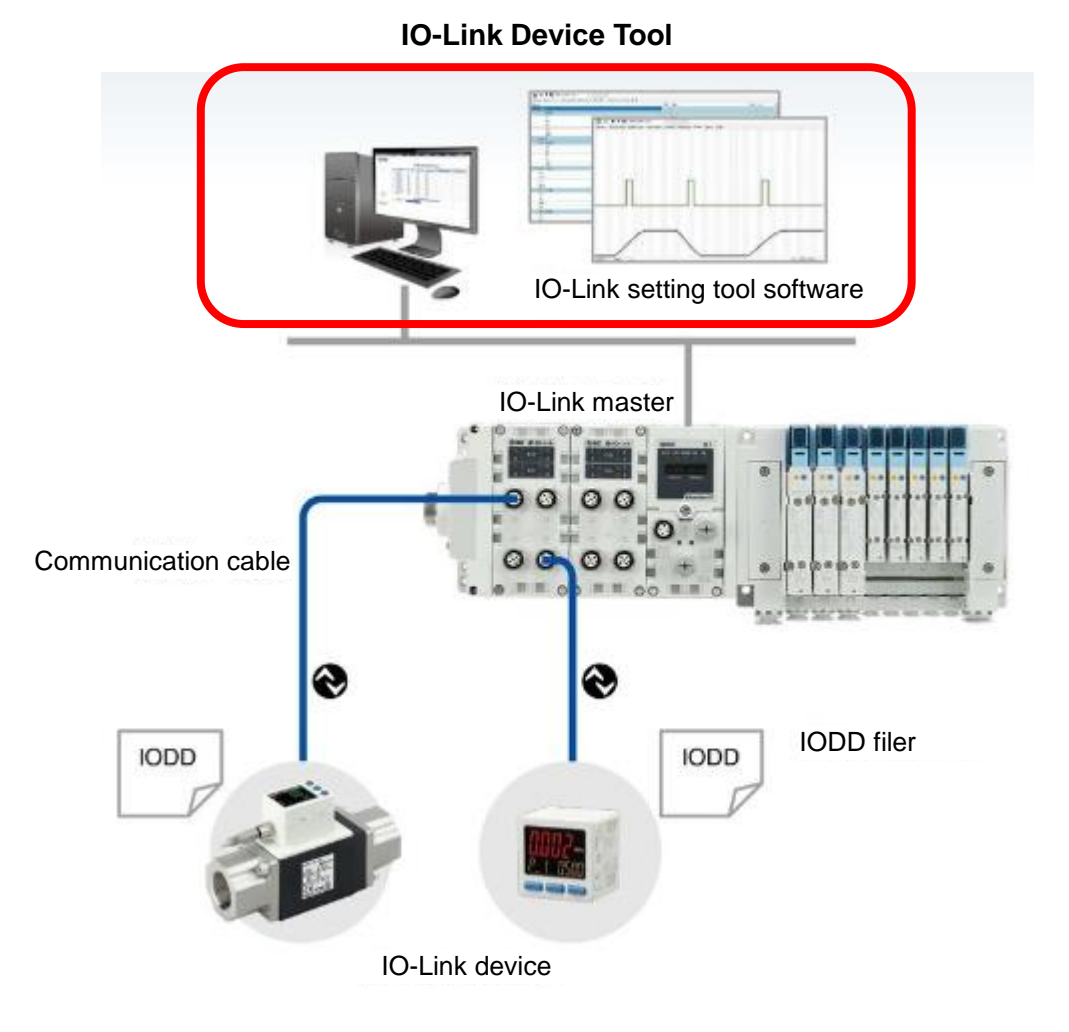

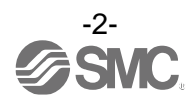

### <span id="page-3-0"></span>**System Requirements and How to Obtain the Software**

- How to Obtain the Software
	- IO-Link Device Tool

After click "Request for 30 days free version and quotation" at the website below and register user iformation, IO-Link Device Tool file can be downloaded.

• URL: <https://www.tmgte.de/en/products/io-link/io-link-device-tool-professional-edition.html>

- IOLM file

IOLM file can be downloaded from the website below.

• URL: [https://www.smcworld.com](https://www.smcworld.com/)

 Documents/Download >> Instruction Manuals >> Fieldbus System Serial Transmission System >> IO-Link Master

#### ■ License Key

- The IO-Link Device Tool can be used free of charge for 30 days after the first installation, but a license key is required after that period. A license key can be obtained in one of two ways:

1) Purchase one from TMG. Either CmActLicense (limited to a single PC) or a USB dongle (valid when connected to any PC)

=> Contact TMG for details.

#### 2) Purchase a USB dongle from SMC. Model No. EX9-ZSW-LDT1

■ Minimum System Requirements

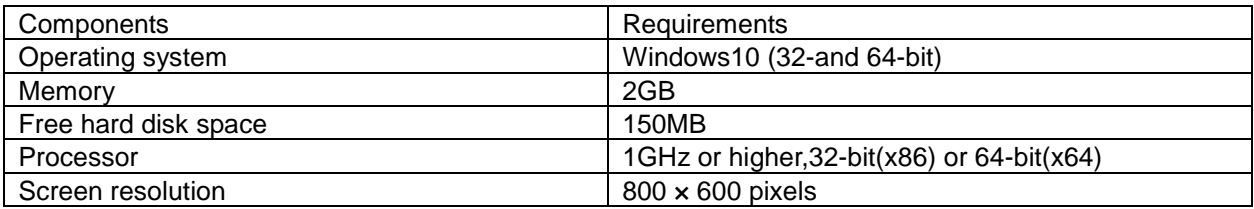

#### ■ Recommended System Requirements

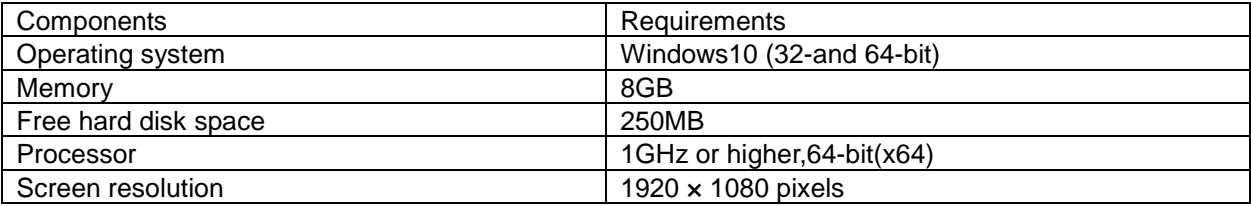

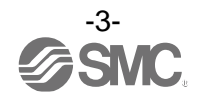

### <span id="page-4-0"></span>**Connection between an EX600 and a PC**

■ Connect the EX600 to a PC via a switching hub.

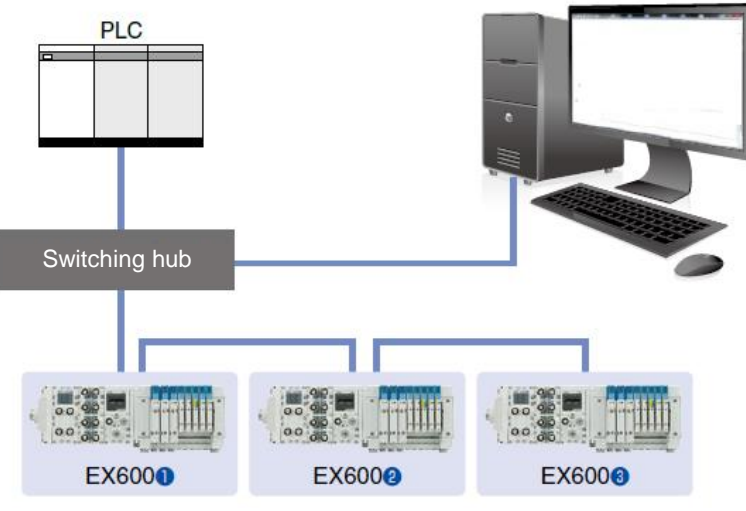

Fig. Example of a connection using a switching hub

■ Using the EX9-AC\*\*\*EN-PSRJ cable, you can connect directly to either the BUS IN or the BUS OUT connector on the SI unit.

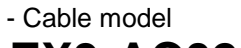

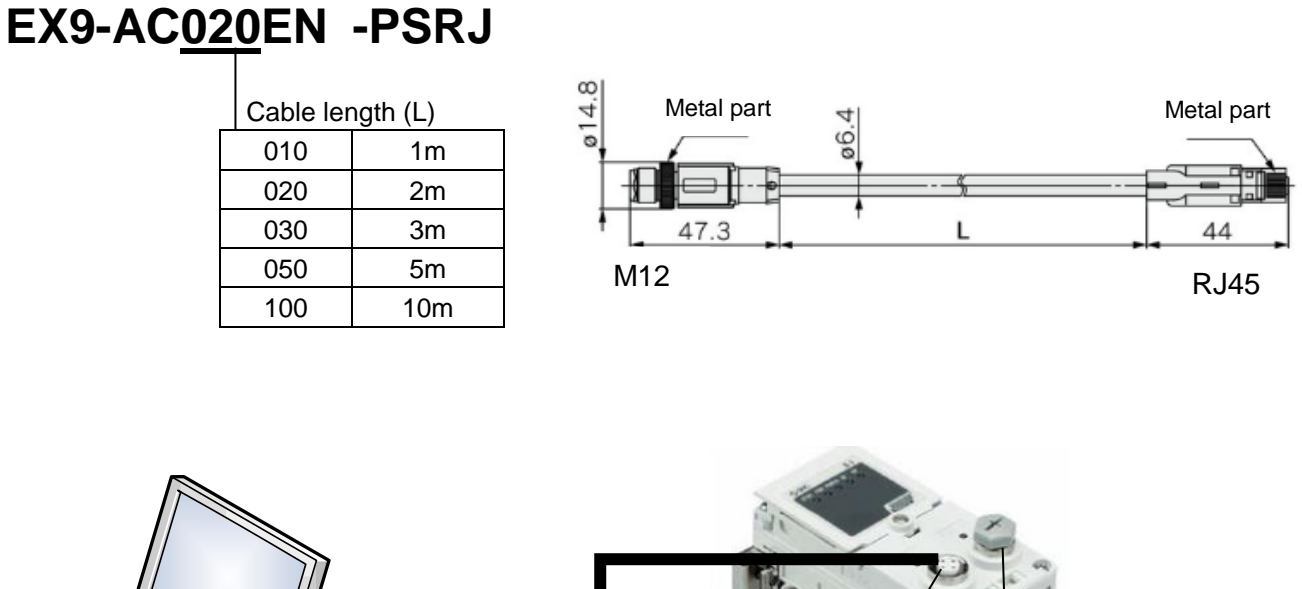

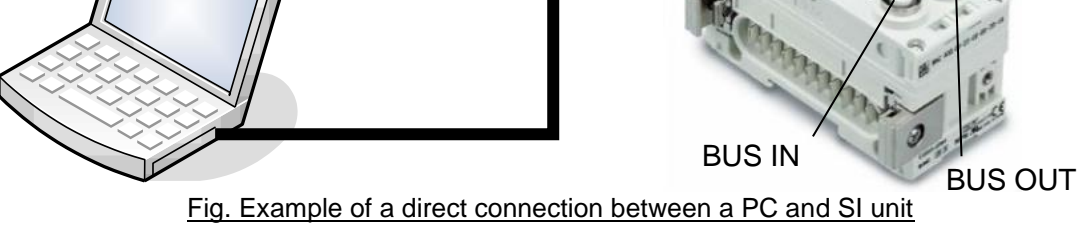

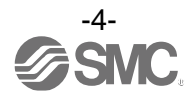

### **Software Installation**

■ Install the software according to the following procedure:

- If an old version of IO-Link Device Tool has been installed on the PC, be sure to uninstall it before installing the new version of IO-Link Device Tool.

- Double-click Setup.exe. The following screen will appear.

<span id="page-5-0"></span>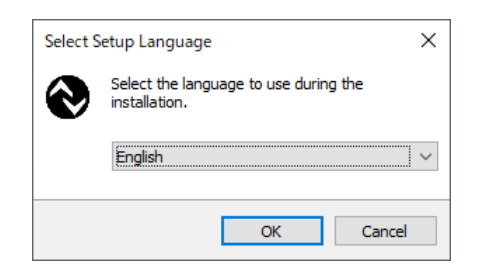

- Select a language and then press [OK].

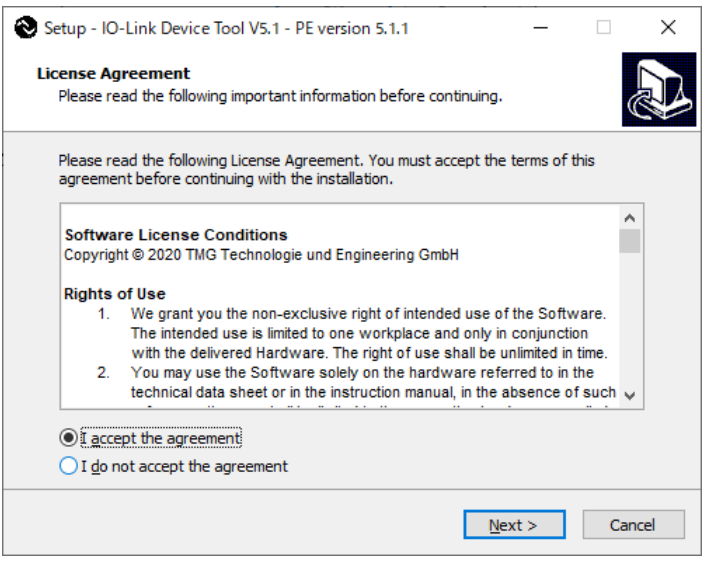

- Check the license terms, and if you agree, check "I accept the agreement" and then press [Next].

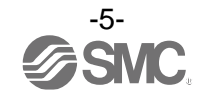

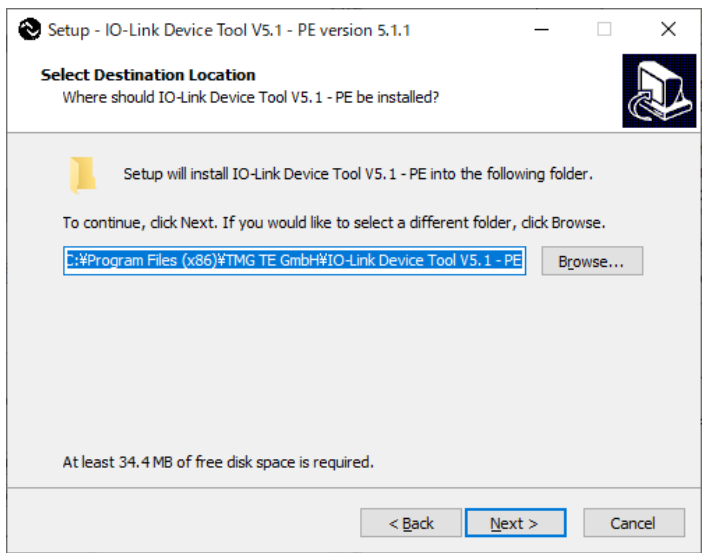

- Select a folder to save the software and then press [Next].

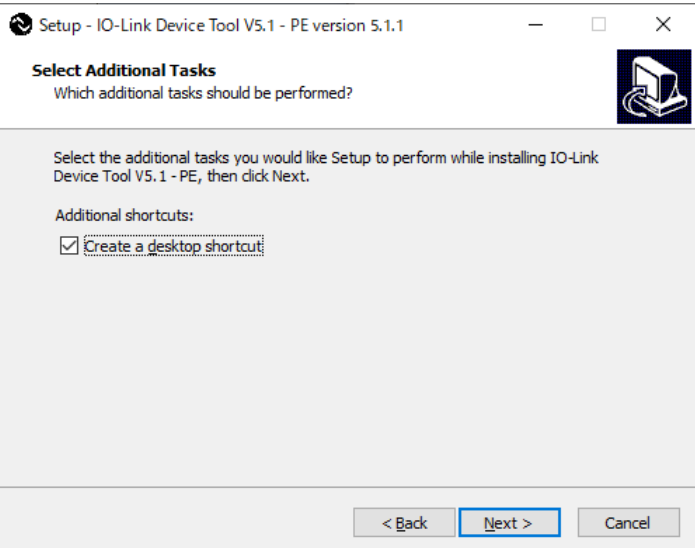

- If you want to add a shortcut, check "Create a desktop shortcut" and then press [Next].

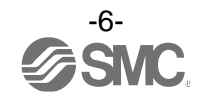

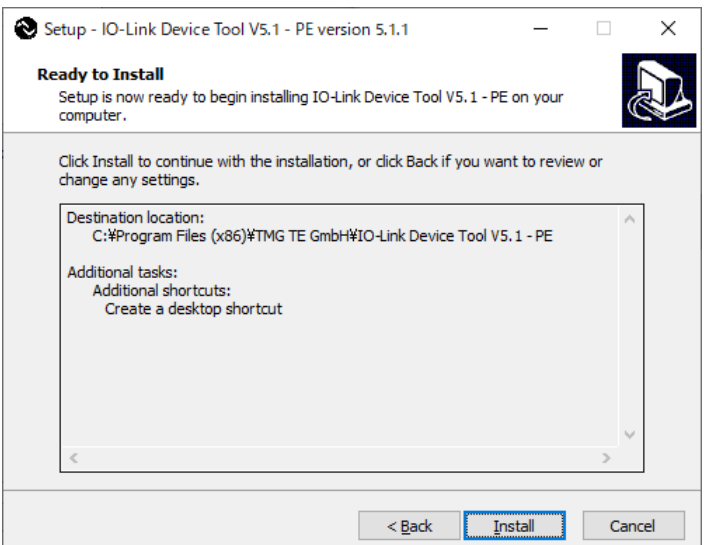

- Check the installation conditions and if everything looks correct, press [Install].

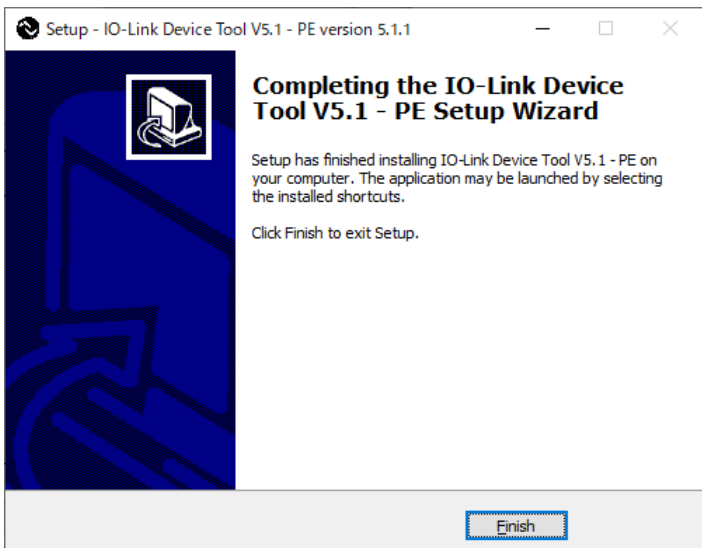

- The above screen appears when the installation is successful. Then press [Finish].

The following description uses the manifold configuration example shown in Fig. 1.

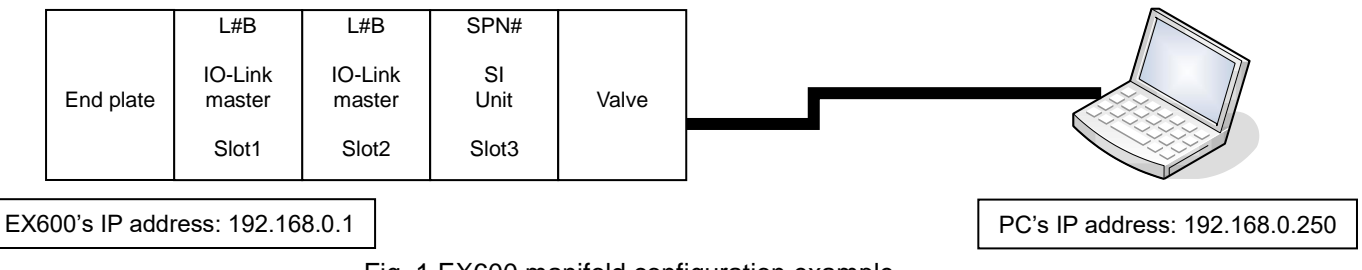

Fig. 1 EX600 manifold configuration example

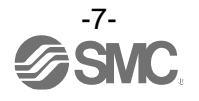

### <span id="page-8-0"></span>**Starting the Software**

- When the IO-Link Device Tool V#.# is started, the following screen appears.

- Select the Help > Content, to refer to the User Manual prepared by TMG (read the manual for a detailed description of the operations).

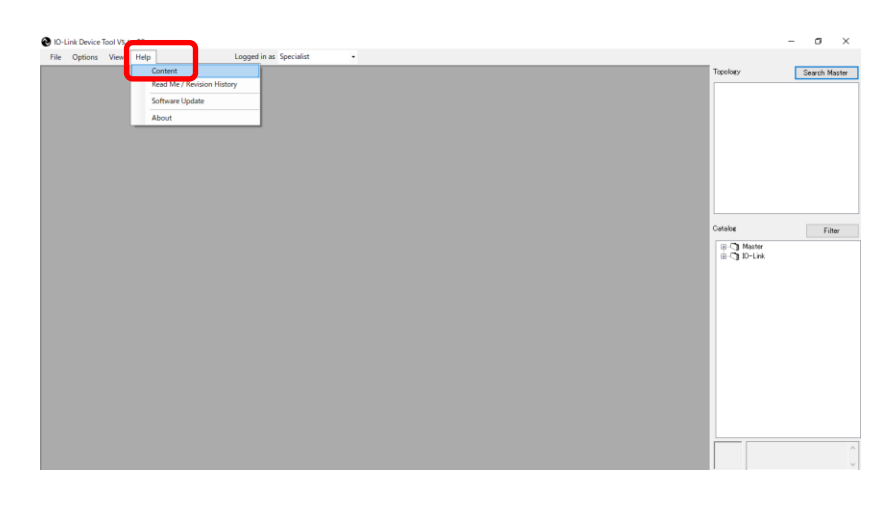

- Select a user role depending on the user authorization.

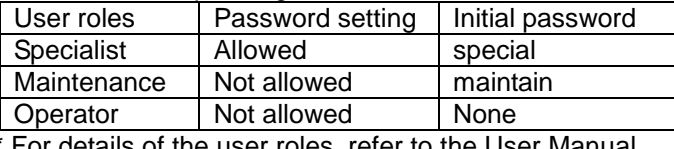

For details of the user roles, refer to the User Manual.

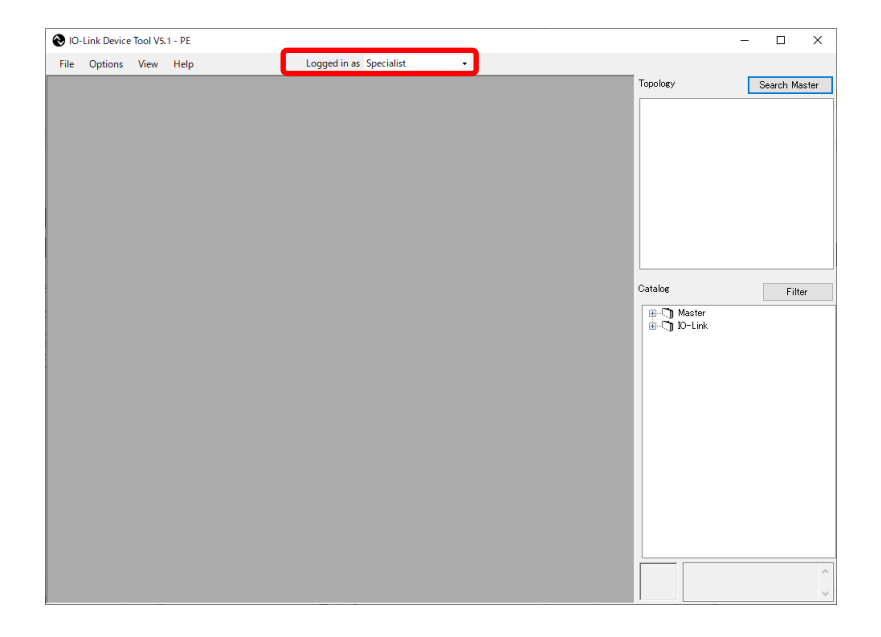

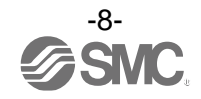

# <span id="page-9-0"></span>**Importing an IOLM File**

■ To use the IO-Link Master in the EX600 series for IO-Link Device Tool, an IOLM file must be imported which is dedicated to this purpose.

For an EX600-SPN3/4 SI unit: SMC-EX600-SPN-LxB1-202\*\*\*\*\*-IOLM1.5zip For an EX600-SEN3-X80 SI unit: SMC-EX600-LxB1-202\*\*\*\*\*-IOLM.zip

- The following shows how to import an IOLM file.
- (1) Select Options > Import IOLM (IO-Link Master Description).

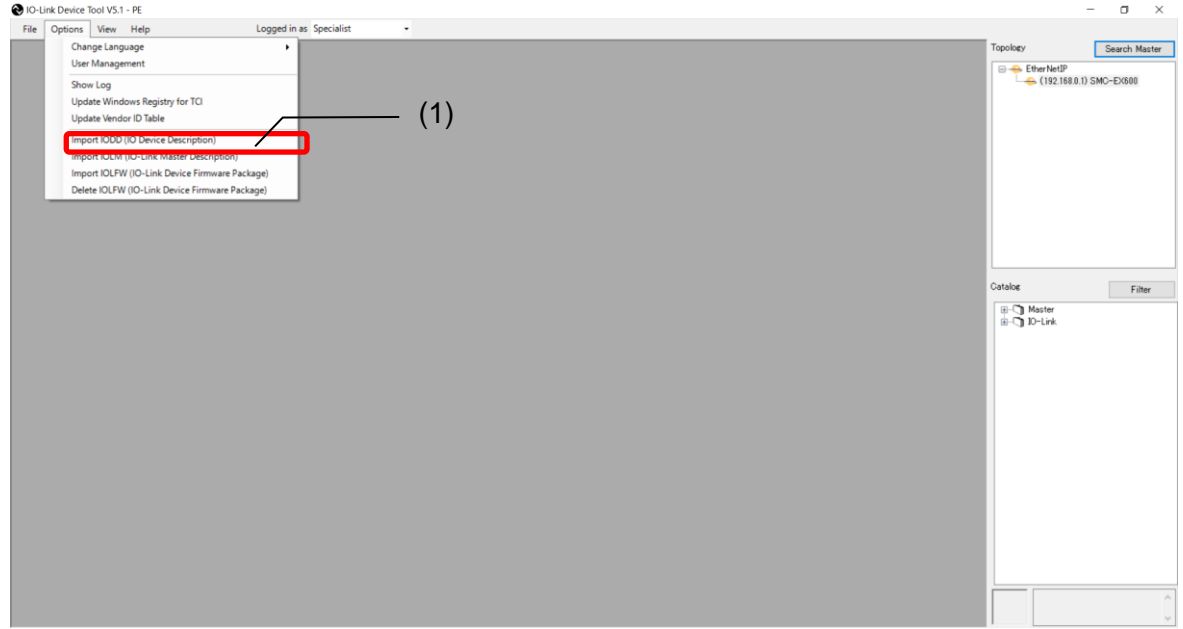

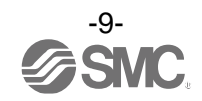

- (2) Select a folder where the IOLM file in zip format is saved.
- (3) Press [OK].
- (4) Check the IOLM file to be imported.
- (5) Press [Import].
- (6) SMC-EX600 is added to the Master folder in the Catalog.

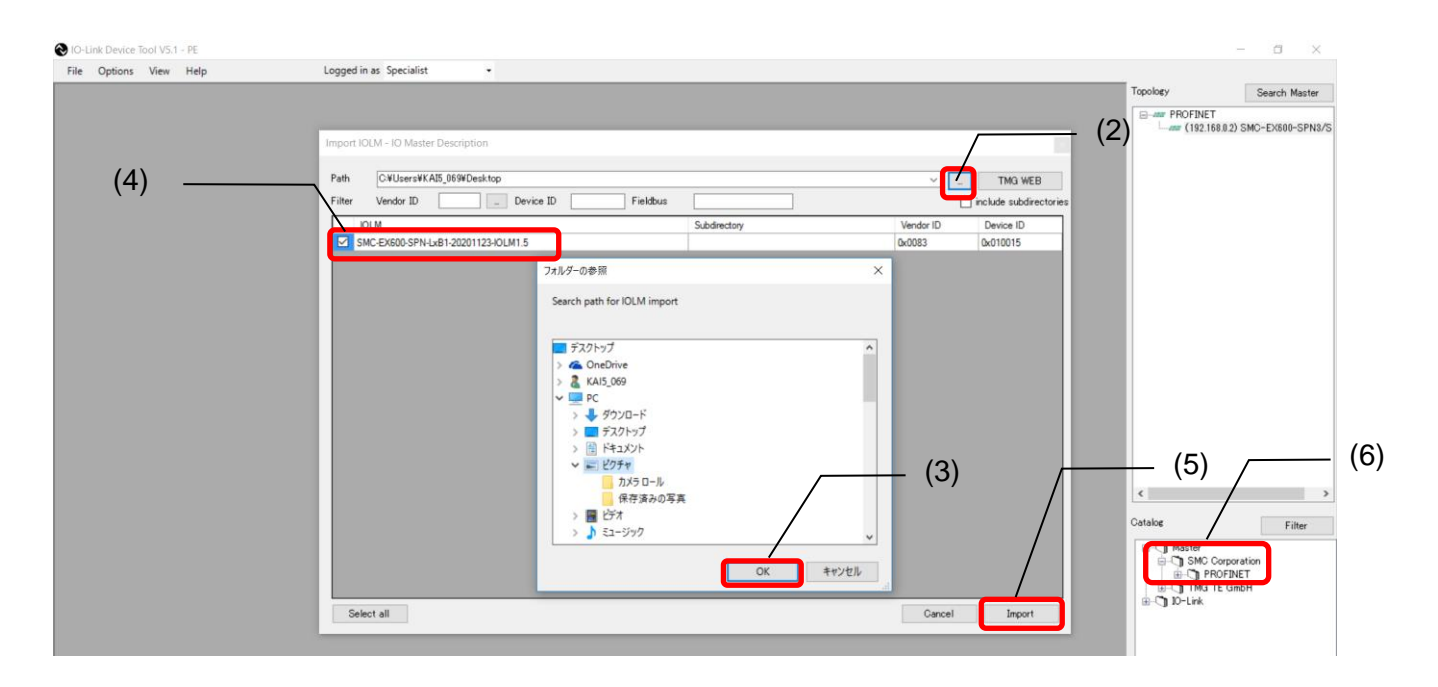

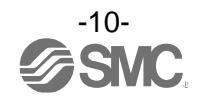

## <span id="page-11-0"></span>**Importing an IODD File**

- To set an IO-Link Device by using IO-Link Device Tool, an IODD file must be imported which is dedicated to this purpose.
	- For how to obtain an IODD file, contact the manufacturer of your device.
	- How to import the IODD file of the SMC EX260-SIL1 is shown below.
		- The IODD file can be downloaded from the URL below.
	- URL: [https://www.smcworld.com](https://www.smcworld.com/)
	- Documents/Download >> Instruction Manuals >> Fieldbus System Serial Transmission System >> IO-Link Device>> EX260-SIL1 >> Configuration File
	- (1) Select the Option > Import IODD (IO Device Description).

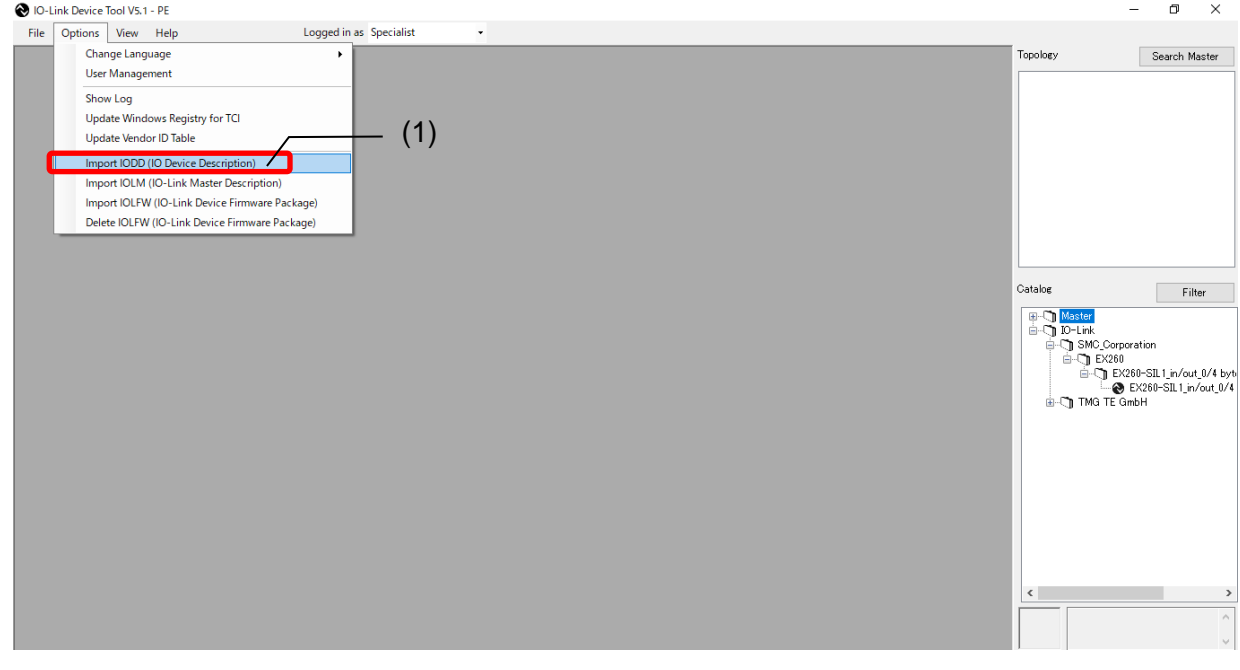

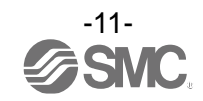

- (2) Select the folder where the IODD file is saved.
- (3) Press [OK].
- (4) Check the IODD file to be imported.
- (5) Press [Import].
- (6) EX260-SIL is added to the IO-Link folder in the Catalog.

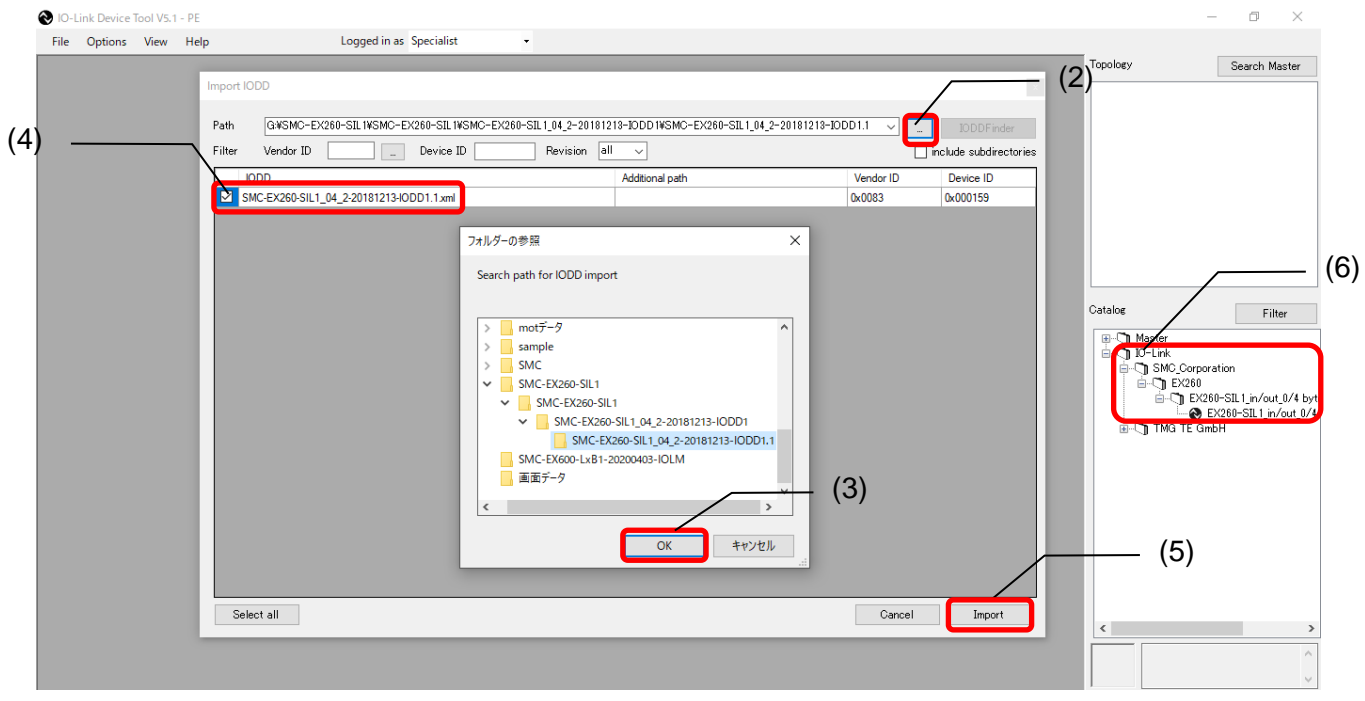

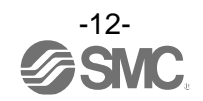

### **How to Use the Software**

#### <span id="page-13-0"></span>**1. Search Master**

- After connecting the SI unit to a PC, supply power to the EX600 and conduct the operation as follows.

(1) Press [Search Master].

(2) When the scanned EX600 is shown on the Master Discovery screen, double-click it with the left mouse button. The IO-Link Master setting screen will appear.

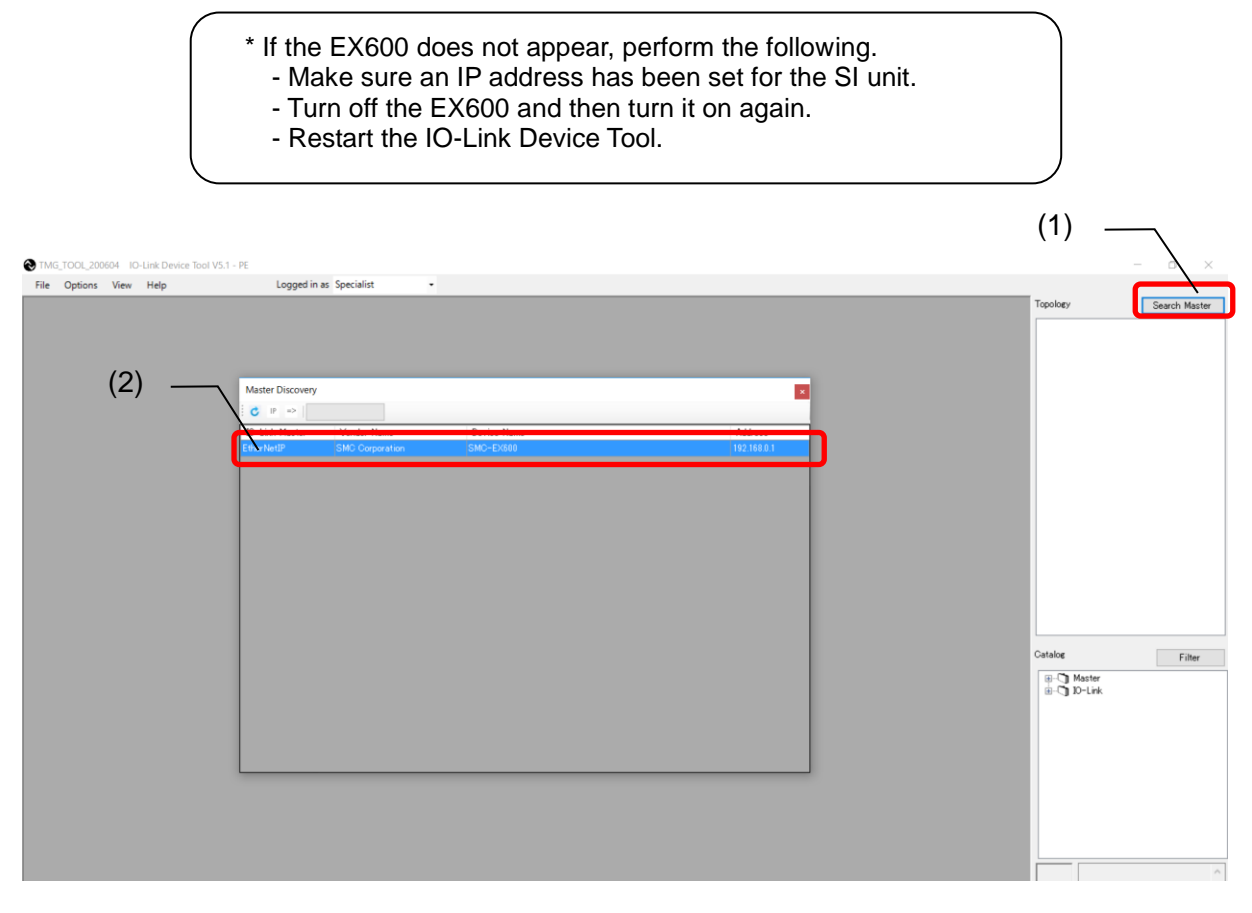

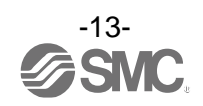

#### <span id="page-14-0"></span>**2. IO-Link Master Setting Screen**

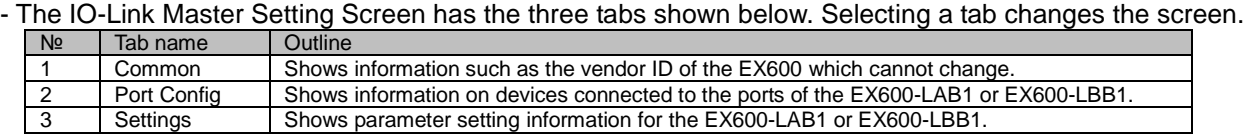

#### <span id="page-14-1"></span>**3. Common Screen**

- The Common Screen of the SMC-EX600 shows data that does not change such as the Vendor ID.

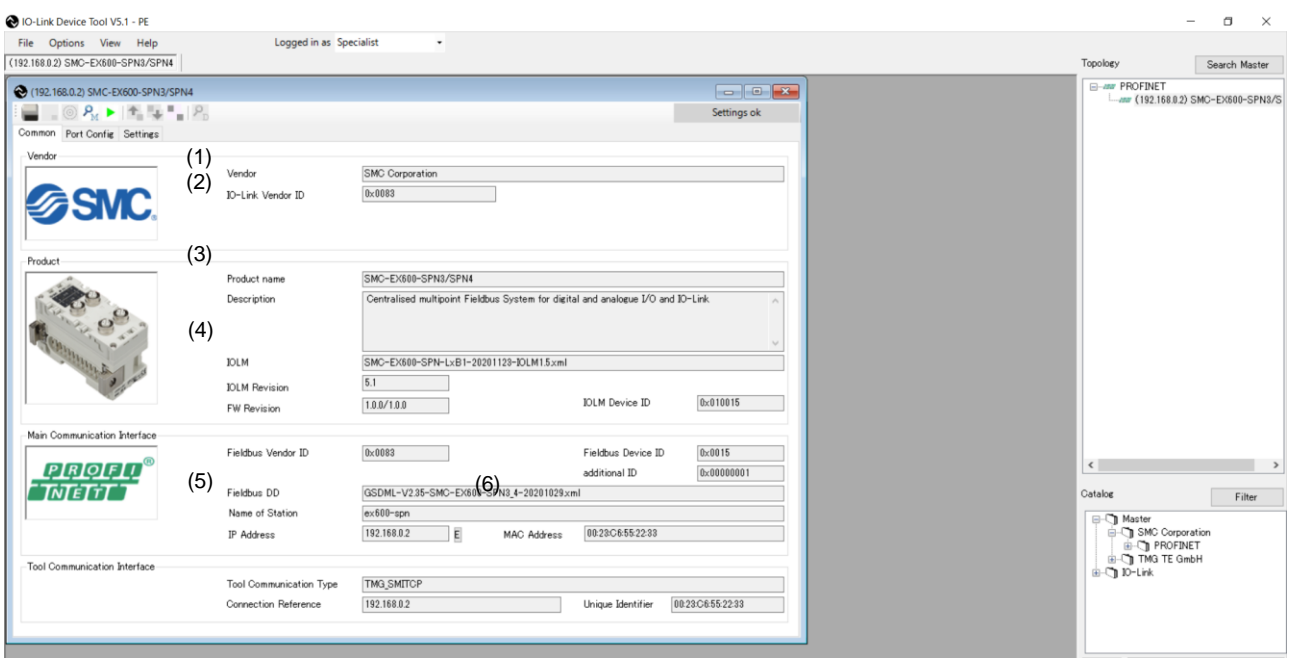

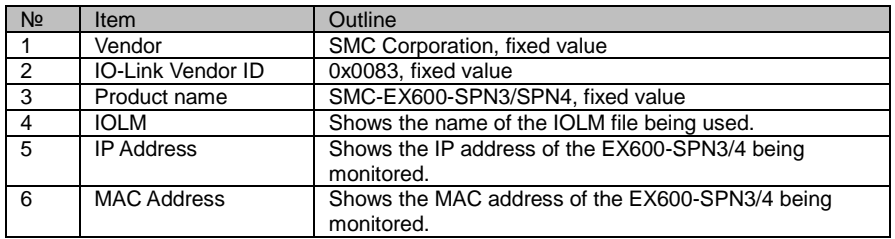

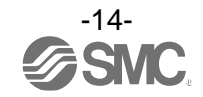

#### <span id="page-15-0"></span>**4. Port Config Screen**

#### **4-1. Reading the IO-Link Port Settings**

- The following shows how to read the port settings of the EX600-LAB1 and EX600-LBB1.

- (1) Set the status to [Go Online].
- (2) Press [read from master] to read the port settings of the EX600-LAB1 or EX600-LBB1.

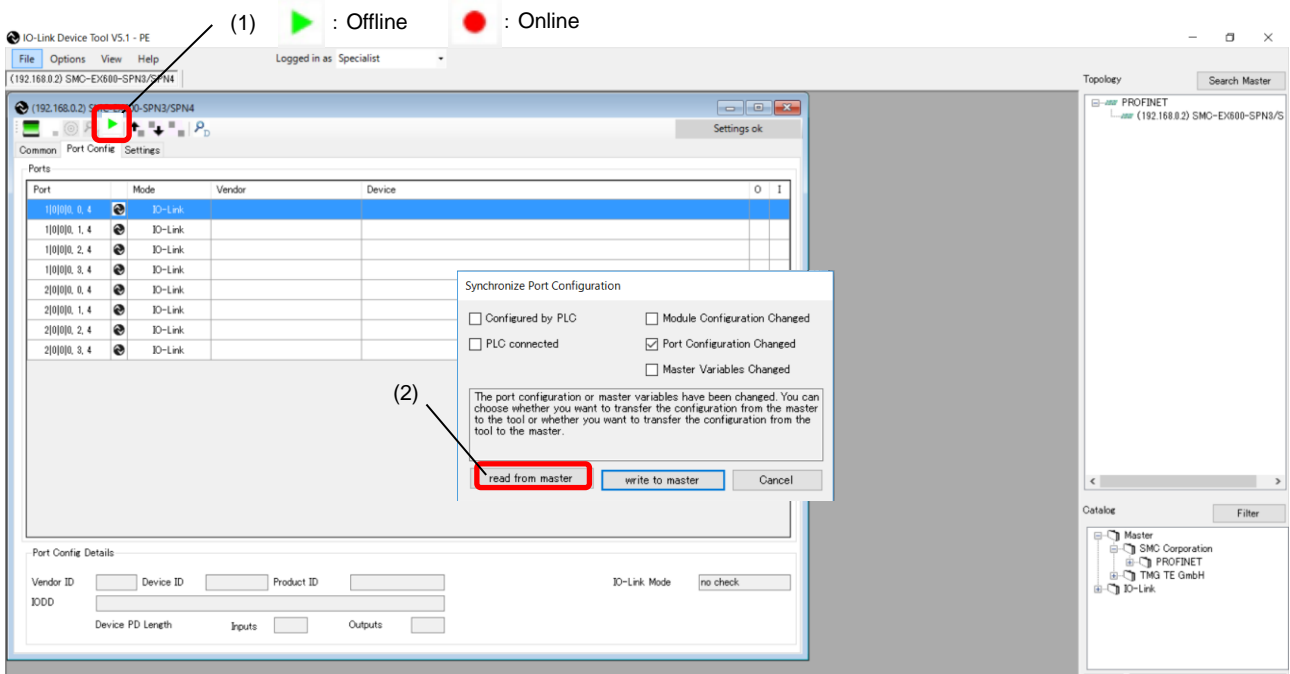

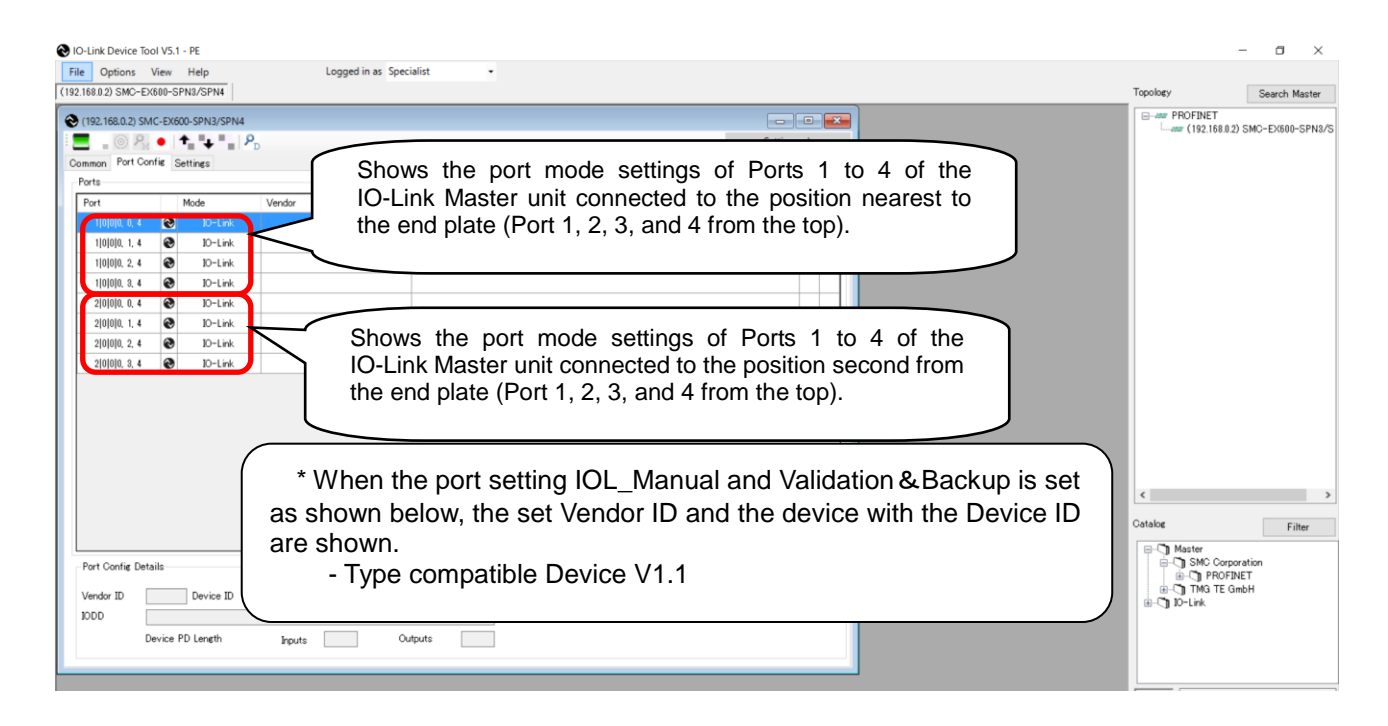

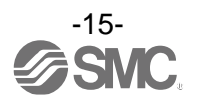

### **4-2. Changing the Settings of the IO-Link Ports (for EX600-SEN3-X80 only)**

- The following shows how to change the port settings of the EX600-LAB1 and EX600-LBB1.

(1) Set the status to [Go Offline].

(2) Place the cursor on [Mode] of the Port whose setting you want to change and right-click the mouse. The settings for the port will be shown.

(3) Place the cursor on the desired Port settingand left-click the mouse. [Mode] will be set to that setting.

(4) When you press [Go Online], the "Synchronize Port Configuration" screen will appear.

(5) Press [write to master] to apply the setting to the EX600-LAB1 or EX600-LBB1.

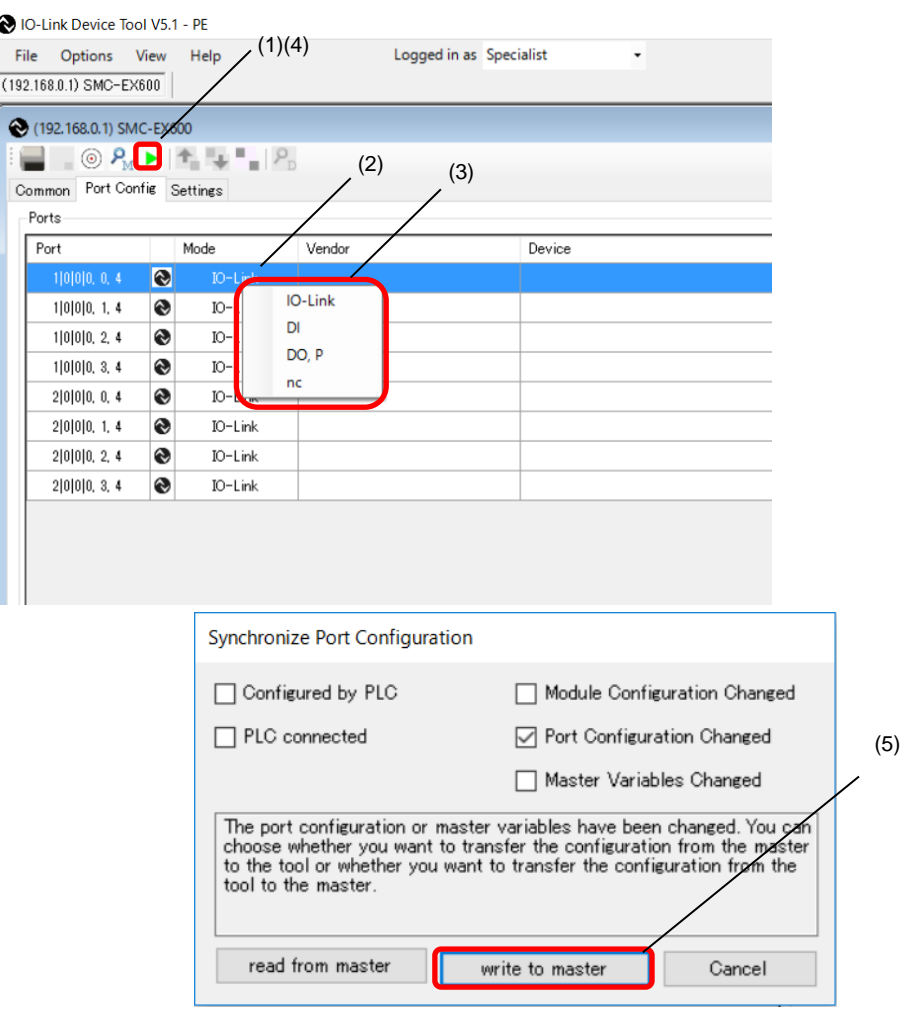

\* When the SI unit is an EX600-SPN3/4 and the parameters of the EX600-LAB1 and EX600-LBB1 are to be changed, use the GSDML file and make the change from the PLC.

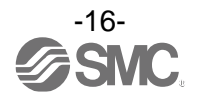

#### <span id="page-17-0"></span>**4-3. Scanning IO-Link Devices**

- The following shows the procedures for scanning IO-Link devices when communication with IO-Link devices connected to an EX600-LAB1 or EX600-LBB1 is established.

(1) Set the status to [Go Online].

- (2) Press [Check Devices]. The connected IO-Link devices will be shown.
- (3) Press [Takeover devices into engineering].
- (4) Models, etc. of the connected IO-Link devices are shown.

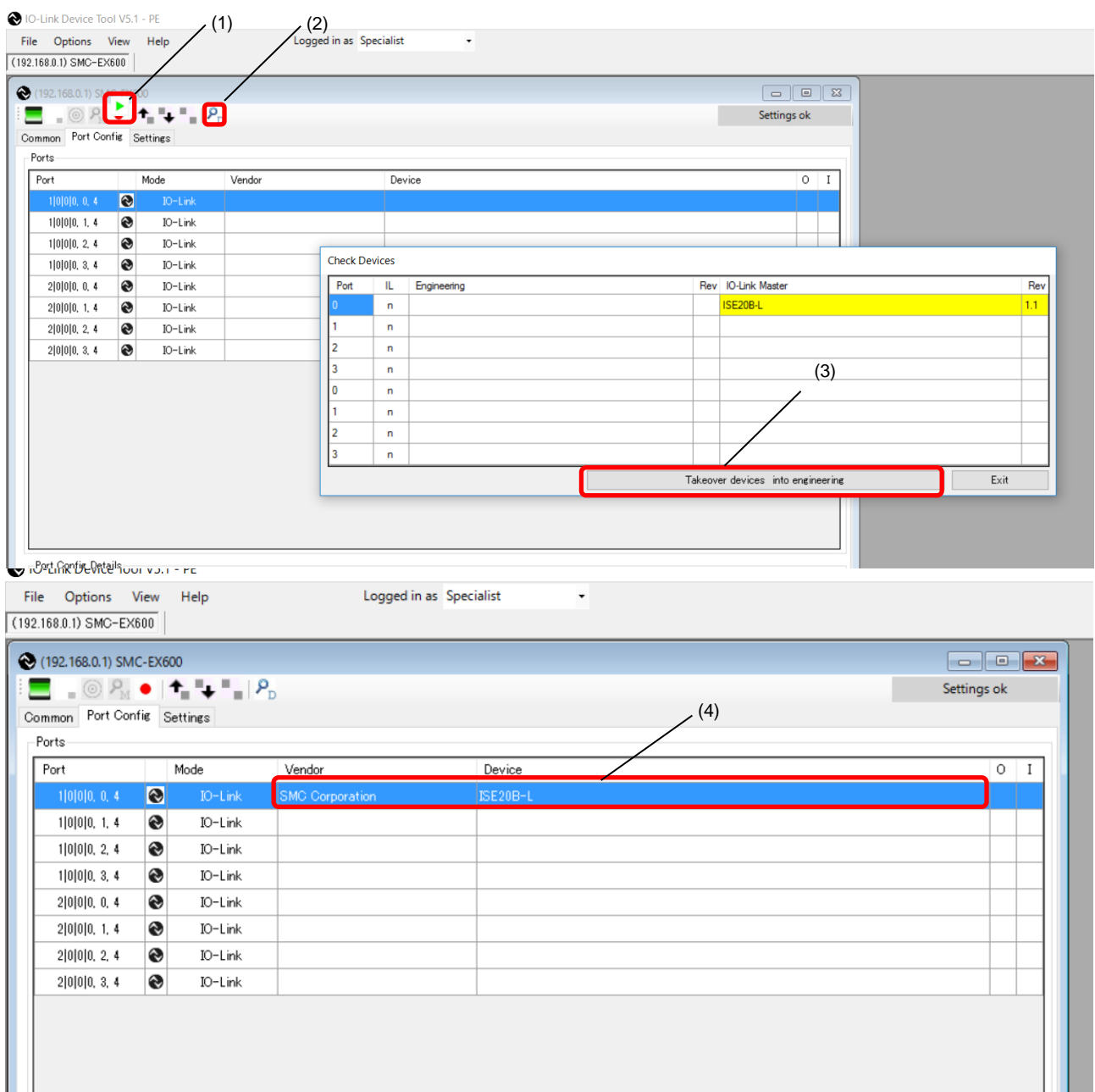

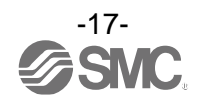

#### **4-4. IO-Link Device Checking / Data Storage Function Setting (for EX600-SEN3-X80 only)**

- In the "Port Config Details" on the Port Config Screen of the SMC-EX600, the settings for the IO-Link device checking / Data storage function can be set for each port.

(1) Set the status to [Go Offline].

(2) Place the cursor on a port whose [Mode] is set to IO-Link.

(3) In the device checking / data storage function setting in [IO-Link Mode], place the cursor on the desired setting, and left-click the mouse.

\* For details on each setting, refer to the Operation Manual of the EX600-SEN3-X80.

(4) When the status is set to [Go Online], the Synchronize Port Configuration screen appears. Press the [write to master] button, to apply the setting to the EX600-LAB1 or EX600-LBB1.

\* See page [17.](#page-17-0)

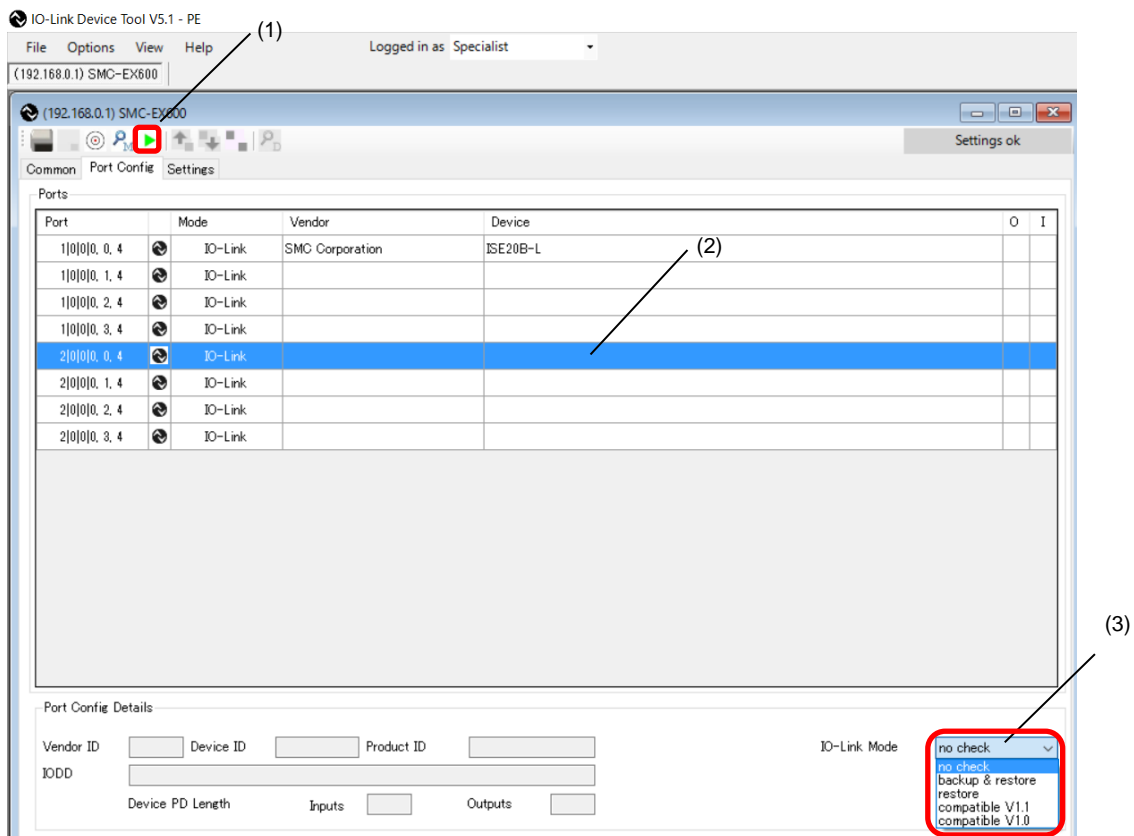

\* When the SI unit is an EX600-SPN3/4 and you want to change the parameters of the EX600-LAB1 and EX600-LBB1, use the GSDML file and make the change from the PLC.

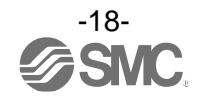

#### **4-5. Port Config Details**

- In "Port Config Details" on the Port Config screen of the SMC-EX600, information on connected IO-Link devices is shown.

(1) Place the cursor on a port to which an IO-Link device is connected.

(2) The information on the selected IO-Link device is shown in "Port Config Details" as shown below.

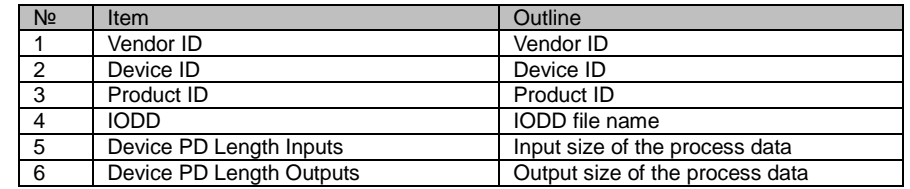

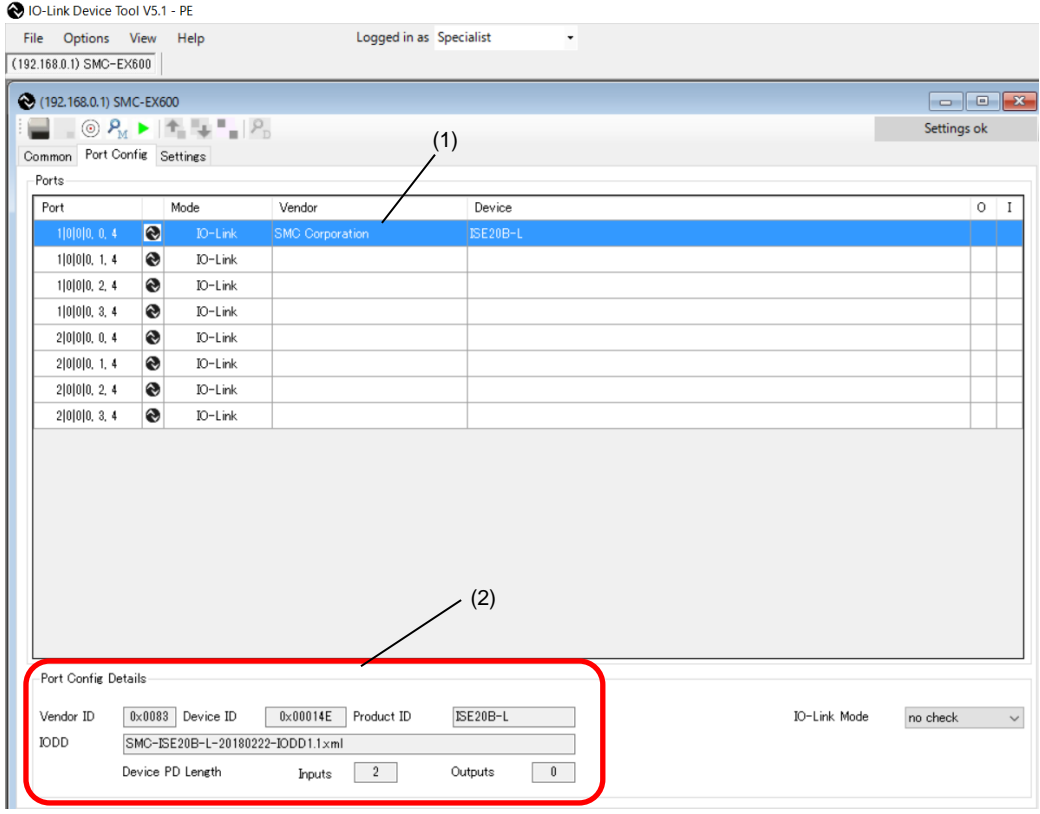

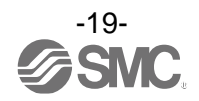

#### <span id="page-20-0"></span>**5. Settings Screen**

#### **5-1. Reading IO-Link Master Parameters**

- Reading the parameters of the EX600-LAB1 and EX600-LBB1 can be performed using the following procedure.

- For details of the parameters, refer to the Operation Manual of the EX600-SPN3/4 or EX600-SEN3-X80.

- (1) Set the status to [Go Online].
- (2) Select the Settings tab. The parameters of the unit selected in "List of Masters" will be shown.
- (3) The units can be selected in the List of Masters area.<br>(4) "Maximum" of "Total Input/Output Size" shows the

"Maximum" of "Total Input/Output Size" shows the maximum acceptable configuration size that can be occupied, and "Configured" shows the actually occupied configuration size (for the EX600-SEN3-X80 only).

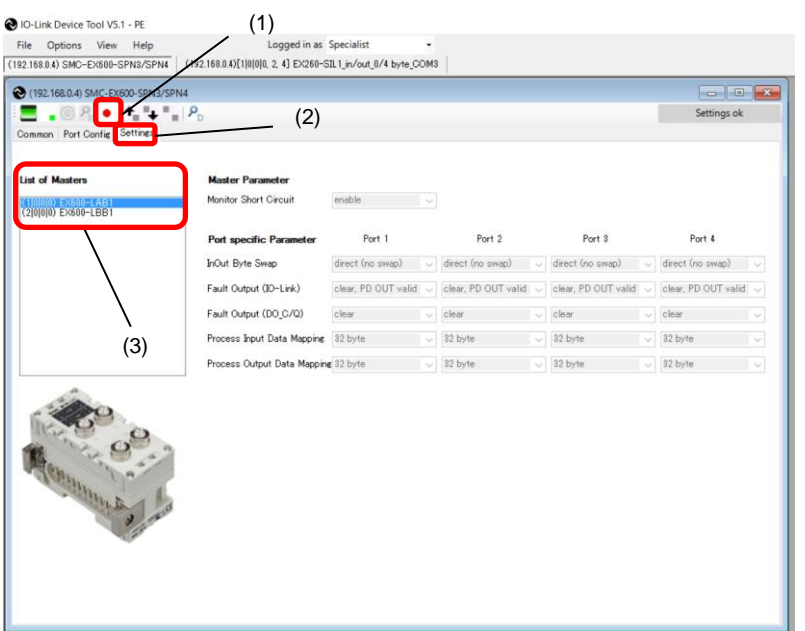

#### Fig. Screen for the EX600-SPN3/4

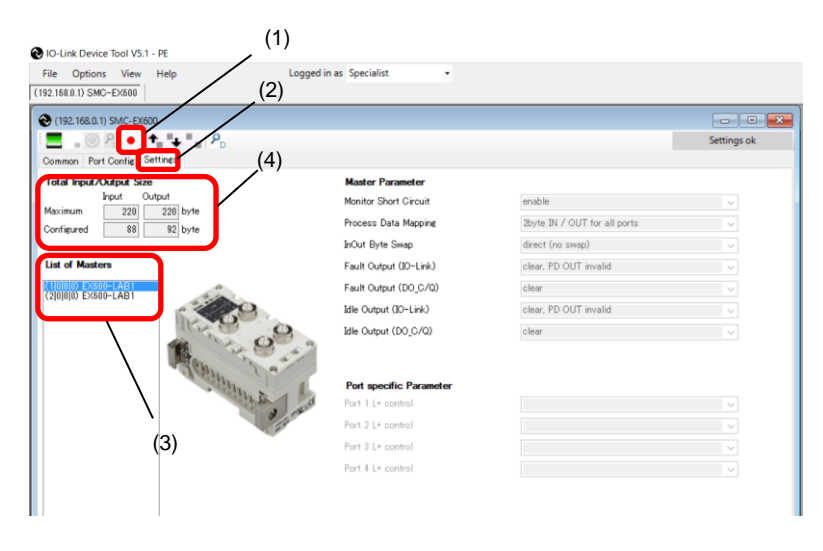

Fig. Screen for the EX600-SEN3-X80

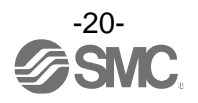

#### **5-2. Setting the IO-Link Master Parameters (for the EX600-SEN3-X80 only)**

- Setting the parameters of the EX600-LAB1 and EX600-LBB1 can be performed with the following procedure.

- For details of the parameters, refer to the Operation Manual of the EX600-SEN3-X80.

- (1) Set the status to [Go Offline].
- (2) Select the Settings tab. The parameters of the unit selected in "List of Masters" will be shown.
- (3) The units can be selected in the List of Masters area.

(4) When the status is set to [Go Online] after changing the "Master Parameter," the "Synchronize Port Configuration" screen appears.

(5) Press [write to master] to apply the parameters to the unit.

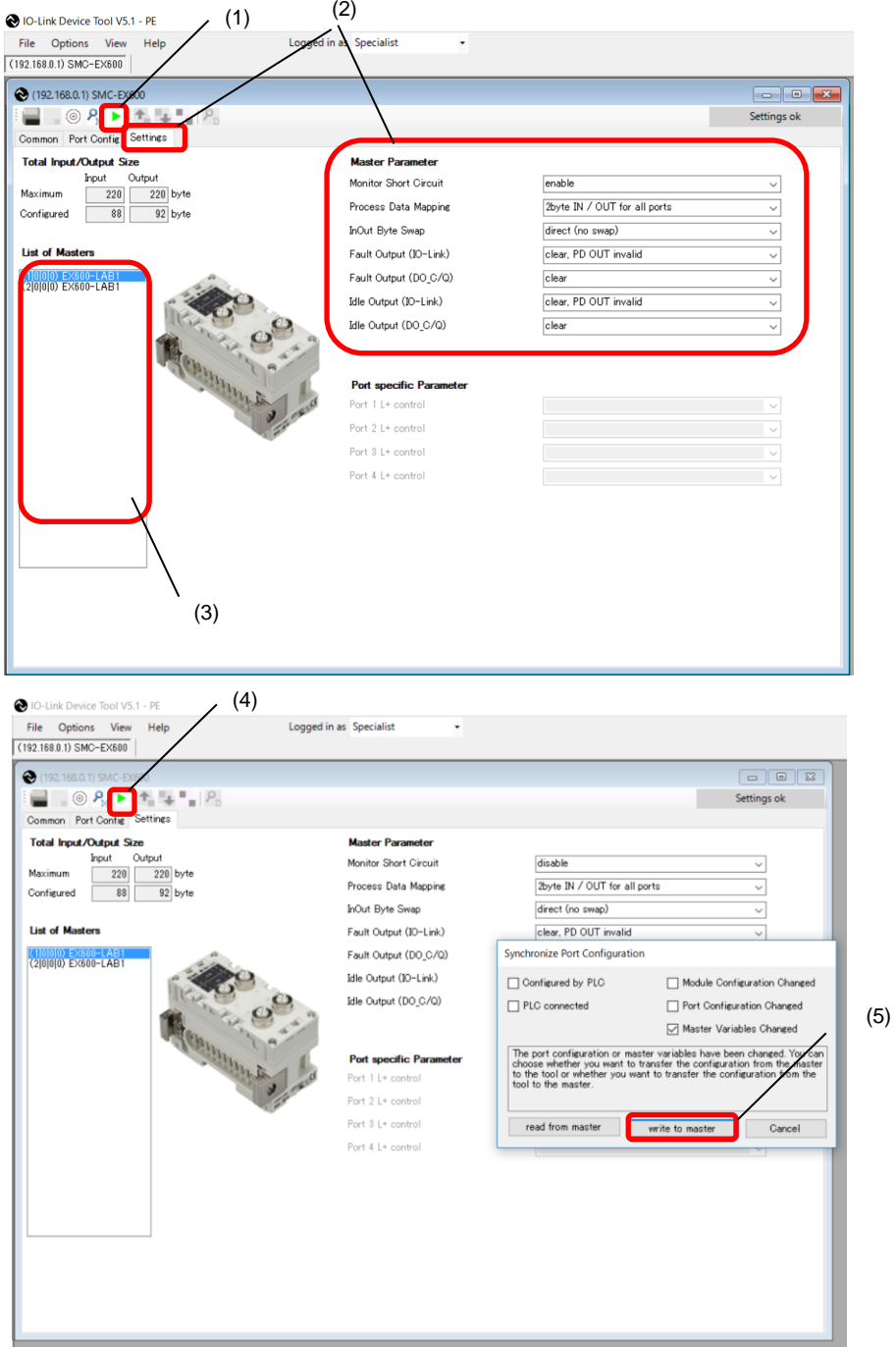

\* When the SI unit is an EX600-SPN3/4 and the parameters of the EX600-LAB1 and EX600-LBB1 are to be changed, use the GSDML file and make the change from the PLC.

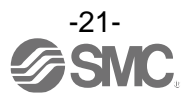

#### <span id="page-22-0"></span>**6. Setting the IO-Link Devices**

#### **6-1. Reading Information on IO-Link Devices**

- Reading information on an IO-Link device can be performed using the following procedure.
- The SMC ISE20B-L is used for the screen examples below (a special IODD file has been installed).
- \* Screens differ depending on the IO-Link device.

(1) Select an IO-Link device to read information, after setting the status to [Go Online], and double-click the mouse.

- (2) The Common tab screen for the IO-Link device appears.
- (3) When the [Upload from device] button is pressed, the information on the connected device will be read.

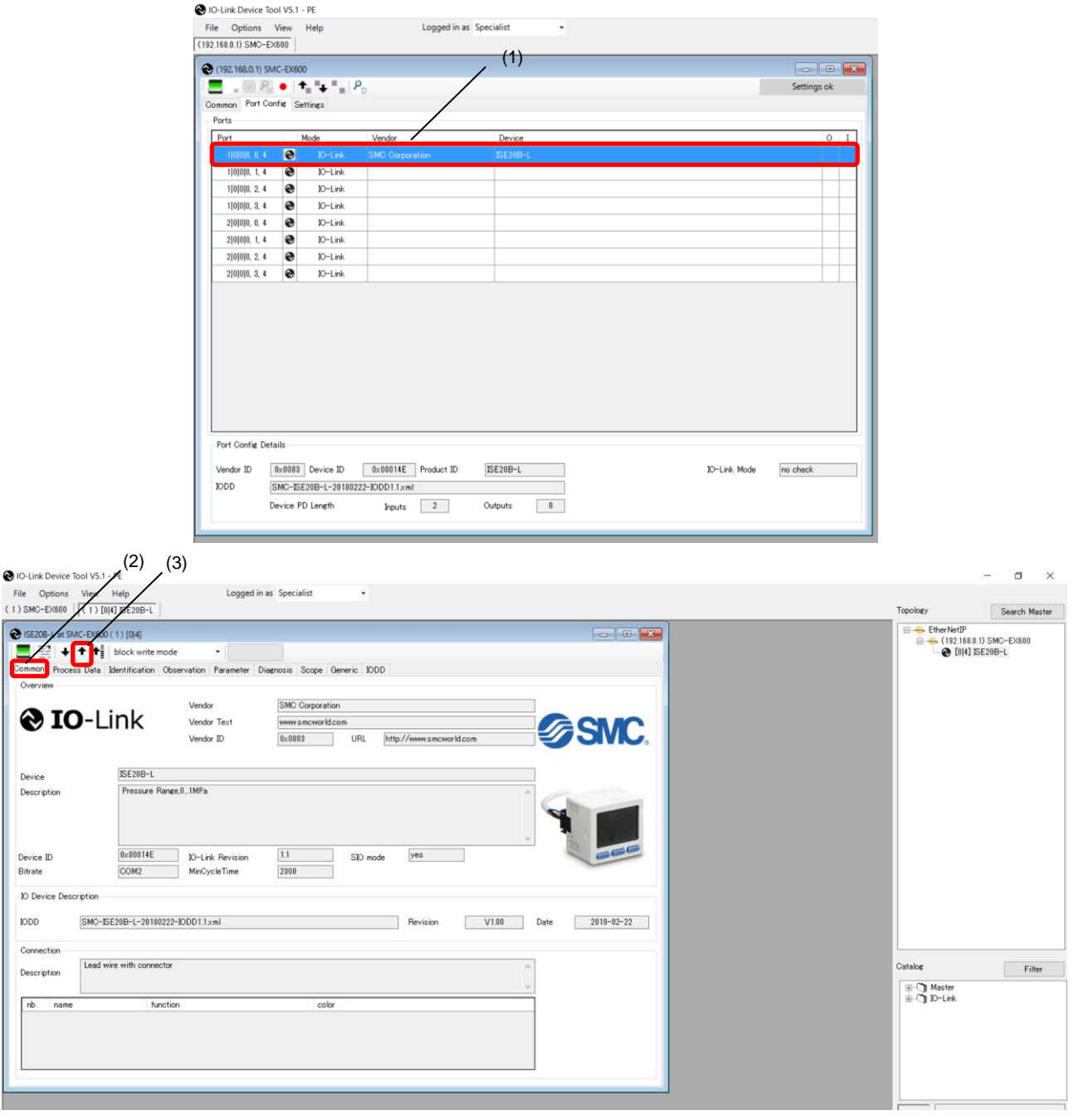

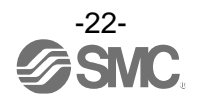

#### **6-2. IO-Link Device Process Data (Example using the ISE20B-L)**

- When the "Process Data" tab of the ISE20B-L is selected, the following screen appears.
- Pressure information, diagnostic information, and switch output status are shown.

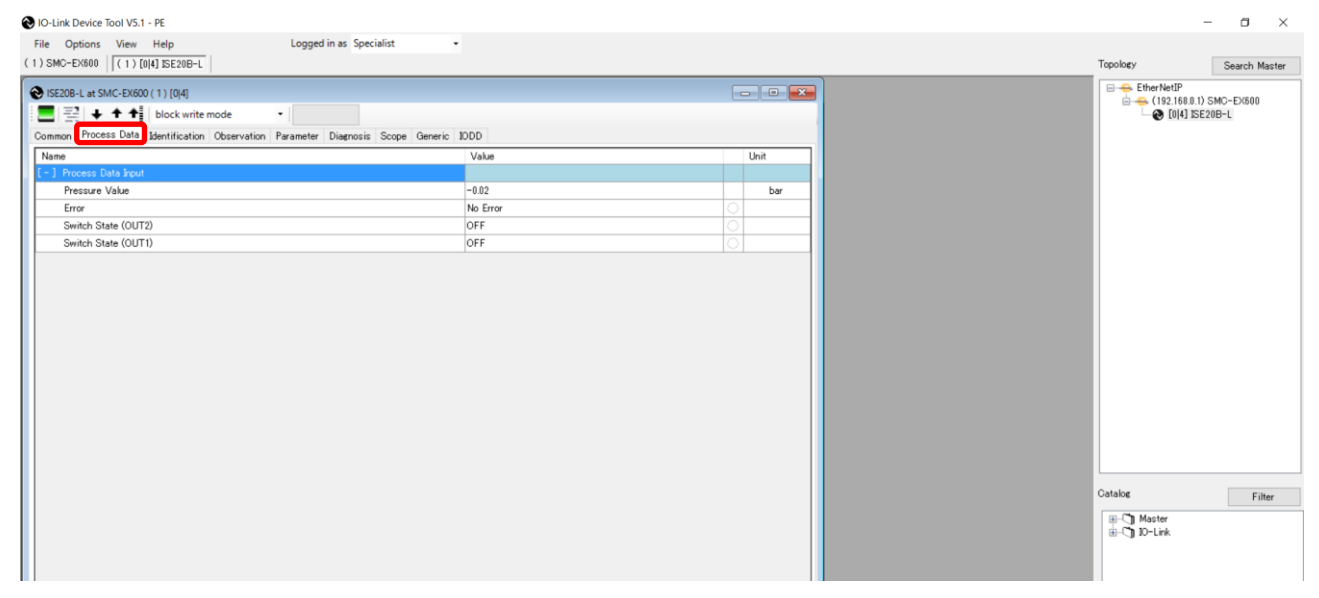

#### **6-3. IO-Link Device Identification (Example using the ISE20B-L)**

- When the "Identification" tab of the ISE20B-L is selected, the following screen appears.
- Only the "Application-Specific Tag" allows writing.
- (1) When the [Upload from device] button is pressed, the information on the connected device will be read.
- (2) Select either the "block write mode" or "direct write mode" for the device writing mode. \* For details of the difference between the writing modes, see the User Manual.
- (3) Any value within 32 characters can be set for the value of "Application-Specific Tag." To change this value, press the [Enter] button after directly entering the characters.
- (4) When the [Download to device] button is pressed, the device is written to.

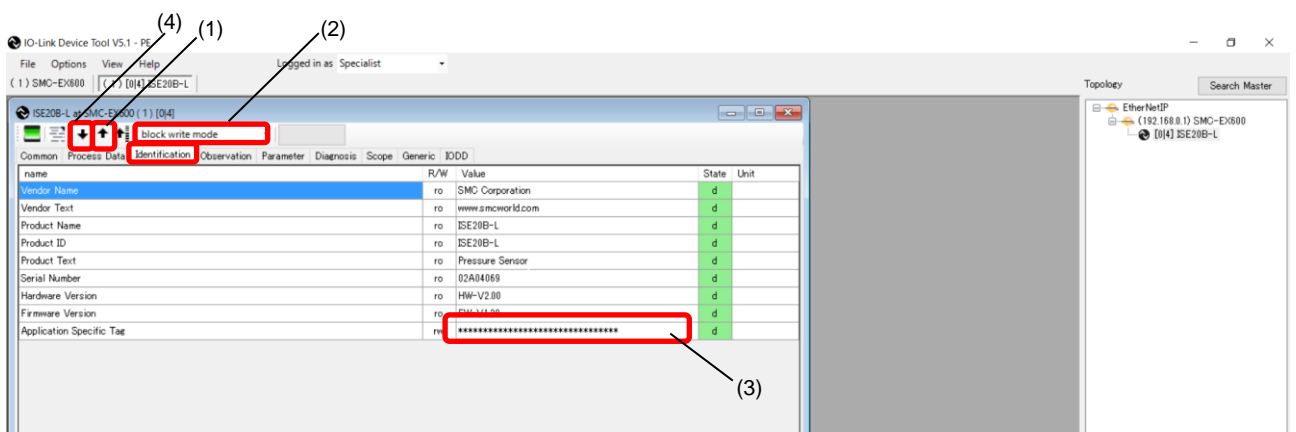

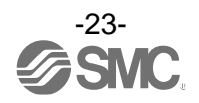

#### **6-4. IO-Link Device Observation (Example using the ISE20B-L)**

- When the Observation tab of the ISE20B-L is selected, the following screen appears.
- Pressure information, diagnostic information, and switch output status are shown.

(1) When the [Upload from device] button is pressed, the information on the connected device will be read.

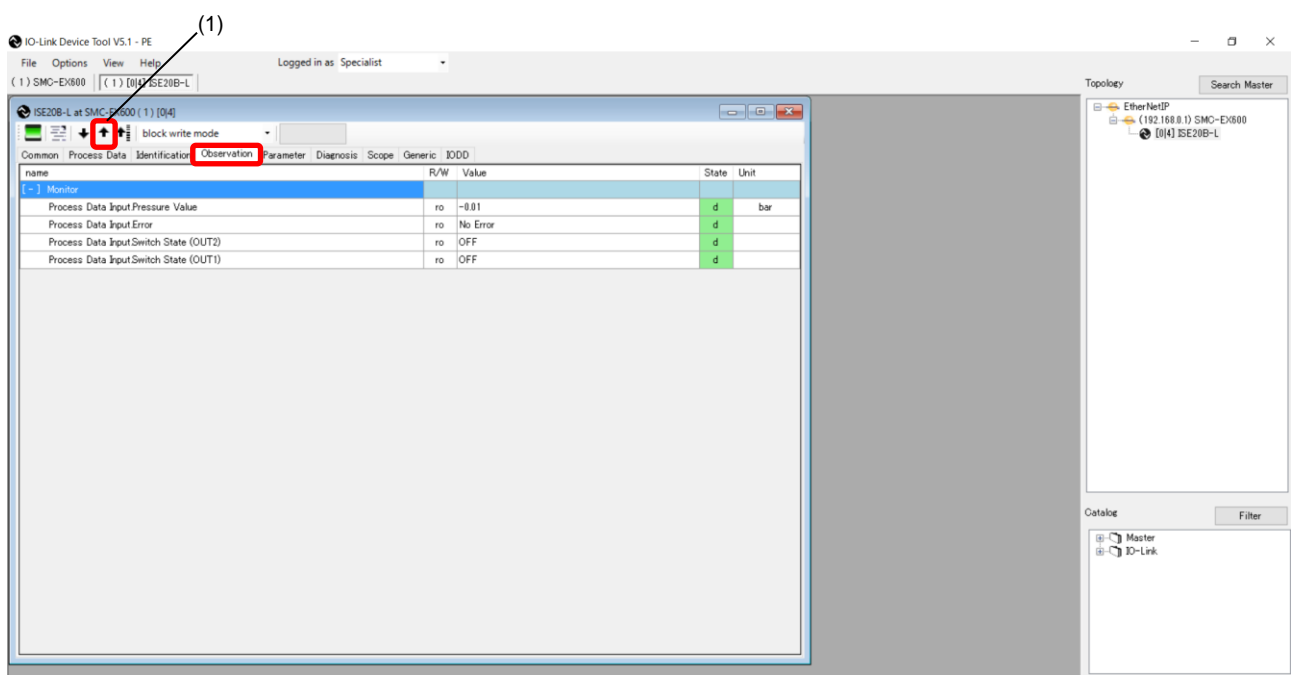

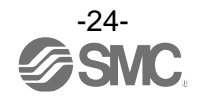

#### **6-5. IO-Link Device Parameter (Example using the ISE20B-L)**

- When the Parameter tab of the ISE20B-L is selected, the following screen appears.
- The set parameters can be checked.
- For details of the parameters, refer to the Operation Manual of the relevant IO-Link device.
- (1) When the [Upload from device] button is pressed, the information on the connected device will be read.
- (2) Select either the "block write mode" or "direct write mode" for the device writing mode.
	- \* For details of the difference between the writing modes, refer to the User Manual.
- (3) Change "Value." ("State" will change to "c.")
- (4) When the [Download to device] button is pressed, the device is written to.

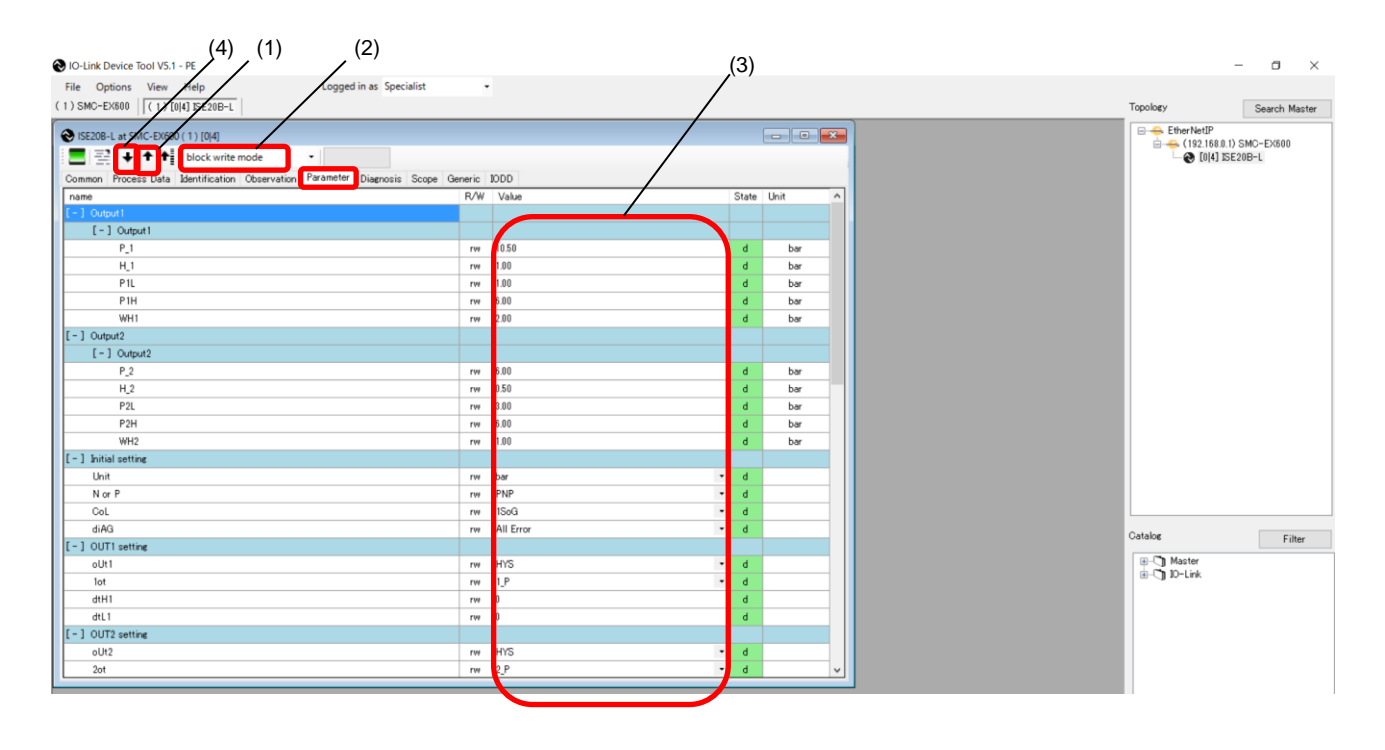

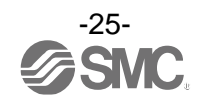

#### **6-6. IO-Link Device Diagnosis (Example using the ISE20B-L)**

- When the Diagnosis tab of the ISE20B-L is selected, the following screen appears.
- For details of the Diagnosis data, refer to the Operation Manual of the relevant IO-Link device.

(1) When the [Upload from device] button is pressed, the information on the connected device will be read.

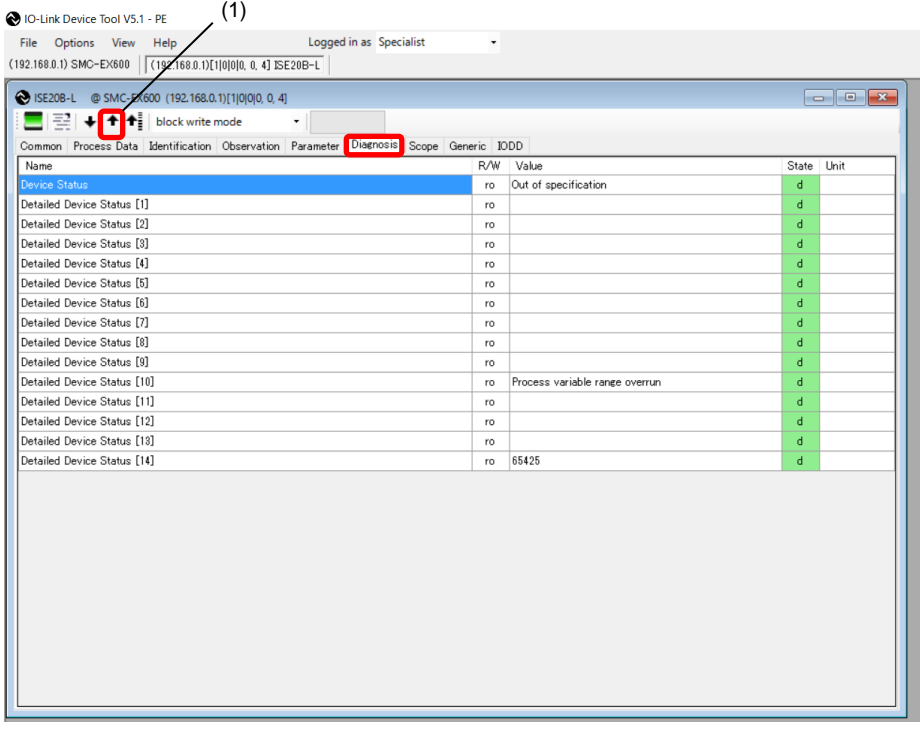

#### **6-7. IO-Link Device Scope (Example using the ISE20B-L)**

- Process data of devices that support the Scope function can be shown in a chart format. (the scope of the ISE20B-L does not support this Scope function).
- For details on Scope, refer to the User Manual.

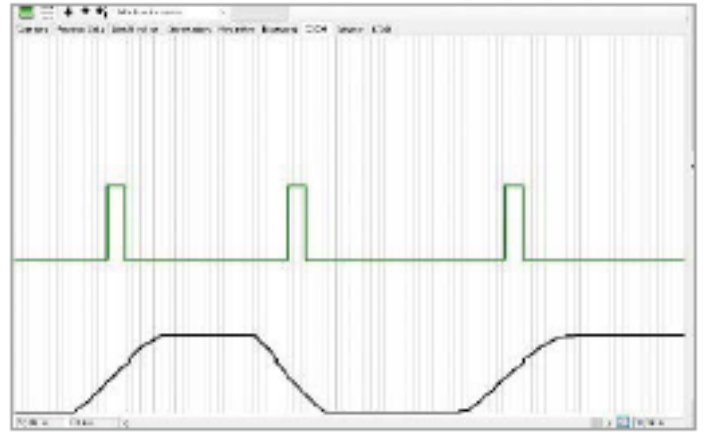

**Chart** 

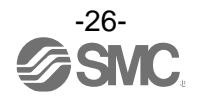

#### **6-8. IO-Link Device Generic (Example using the ISE20B-L)**

- When the Generic tab of the ISE20B-L is selected, the following screen appears.

- For details of the Generic data, refer to the Operation Manual of the relevant IO-Link device.

- (1) When the [Upload from device] button is pressed, the information on the connected device will be read.
- (2) The information on Direct Parameter Page 1 is shown.
- (3) It allows users to view Process Data Inputs and to Read/Write Process Data Outputs.
- (4) It allows users to Read/Write parameters of IO-Link devices by specifying Index and SubIndex.

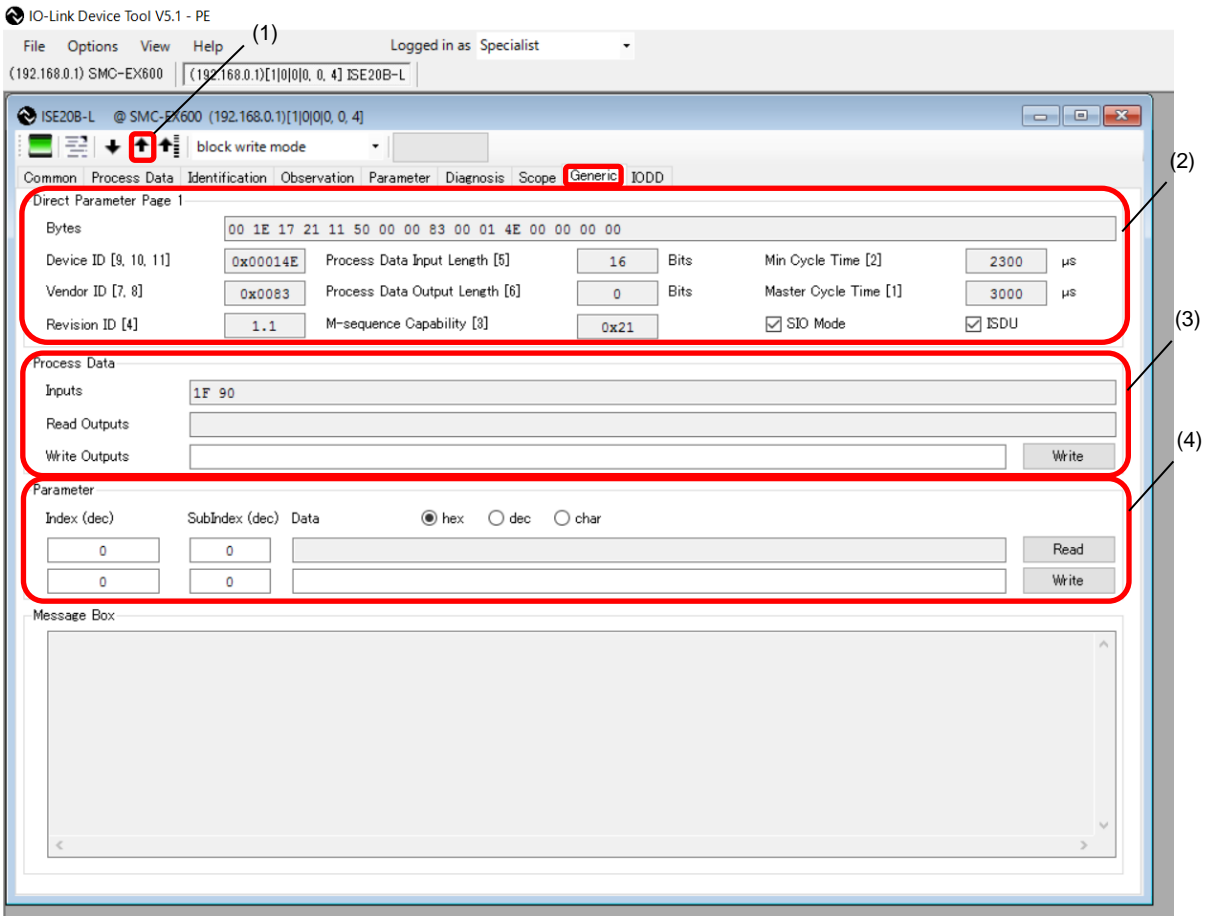

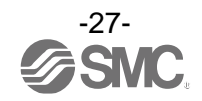

#### **6-9. IO-Link Device IODD (Example using the ISE20B-L)**

- When the IODD tab of the ISE20B-L is selected, the following screen appears.
- Detailed information on the IODD file is shown.

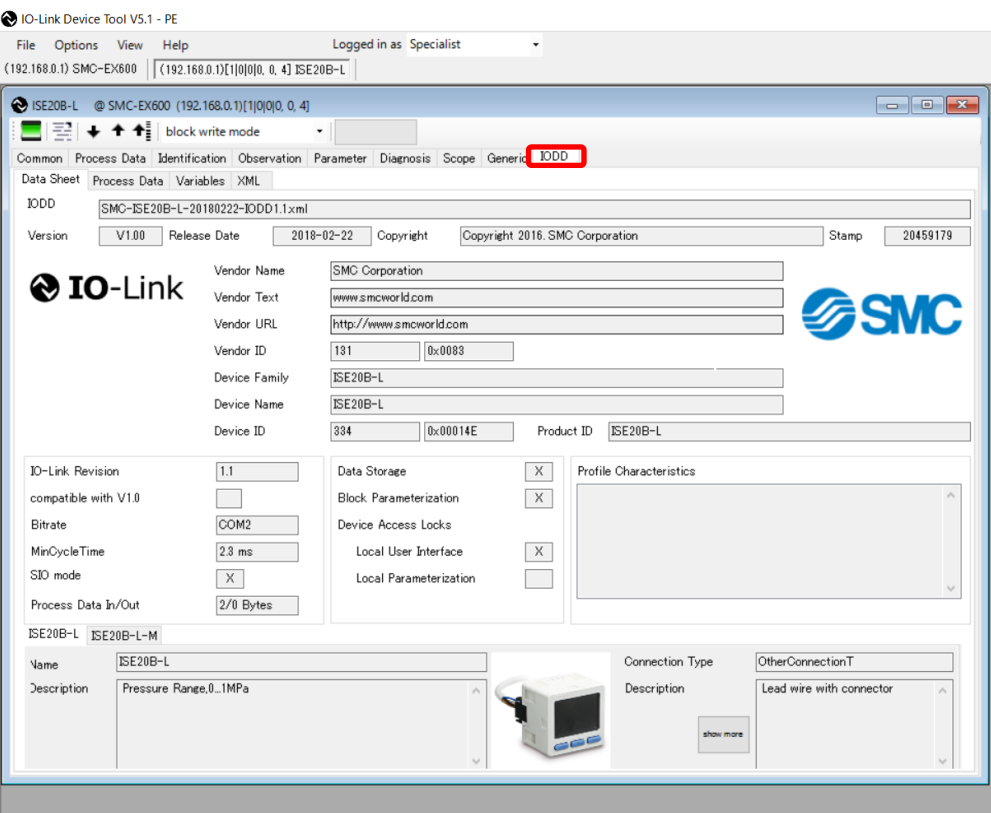

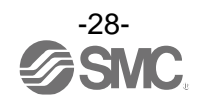

Revision history

# **SMC Corporation**

4-14-1, Sotokanda, Chiyoda-ku, Tokyo 101-0021 JAPAN Tel: + 81 3 5207 8249 Fax: +81 3 5298 5362 URL [https://www.smcworld.com](https://www.smcworld.com/)

Note: Specifications are subject to change without prior notice and any obligation on the part of the manufacturer. © 2021 SMC Corporation All Rights Reserved

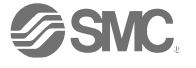